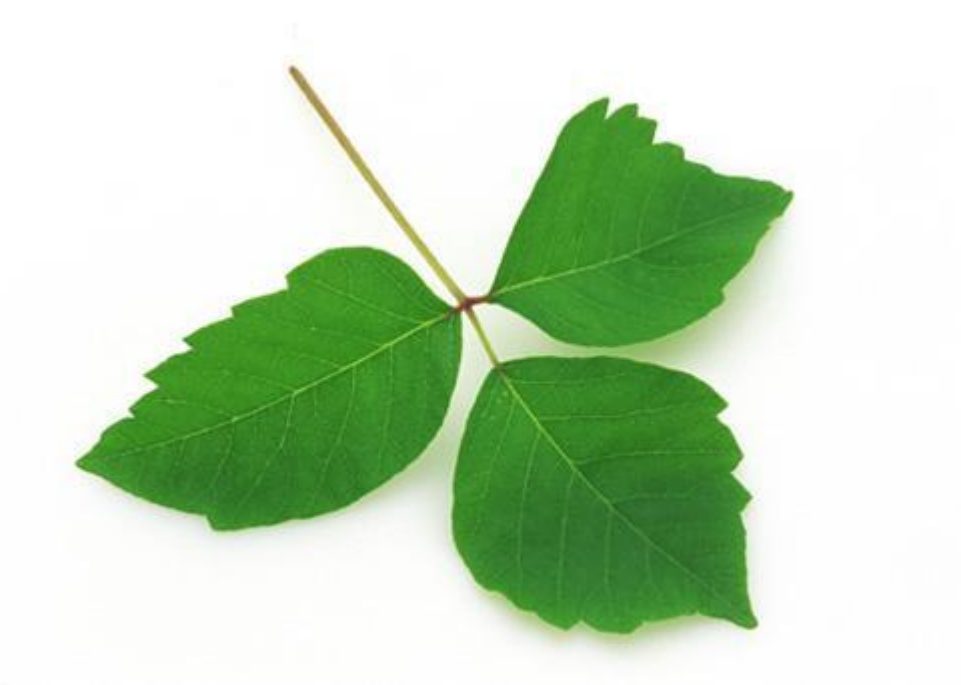

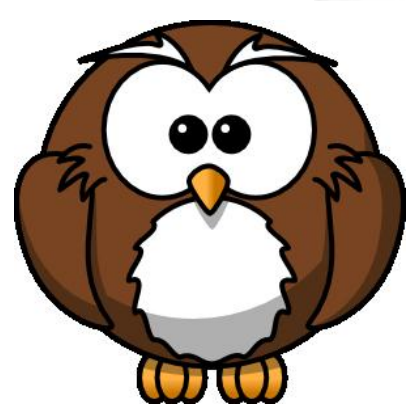

# **Školiteľ - návod na inštaláciu a ovládanie.**

RVC-Strba 14. 4. 2012, 10:00

Powered by<br>StepShot

# **1 Stiahnutie súboru a inštalácia**

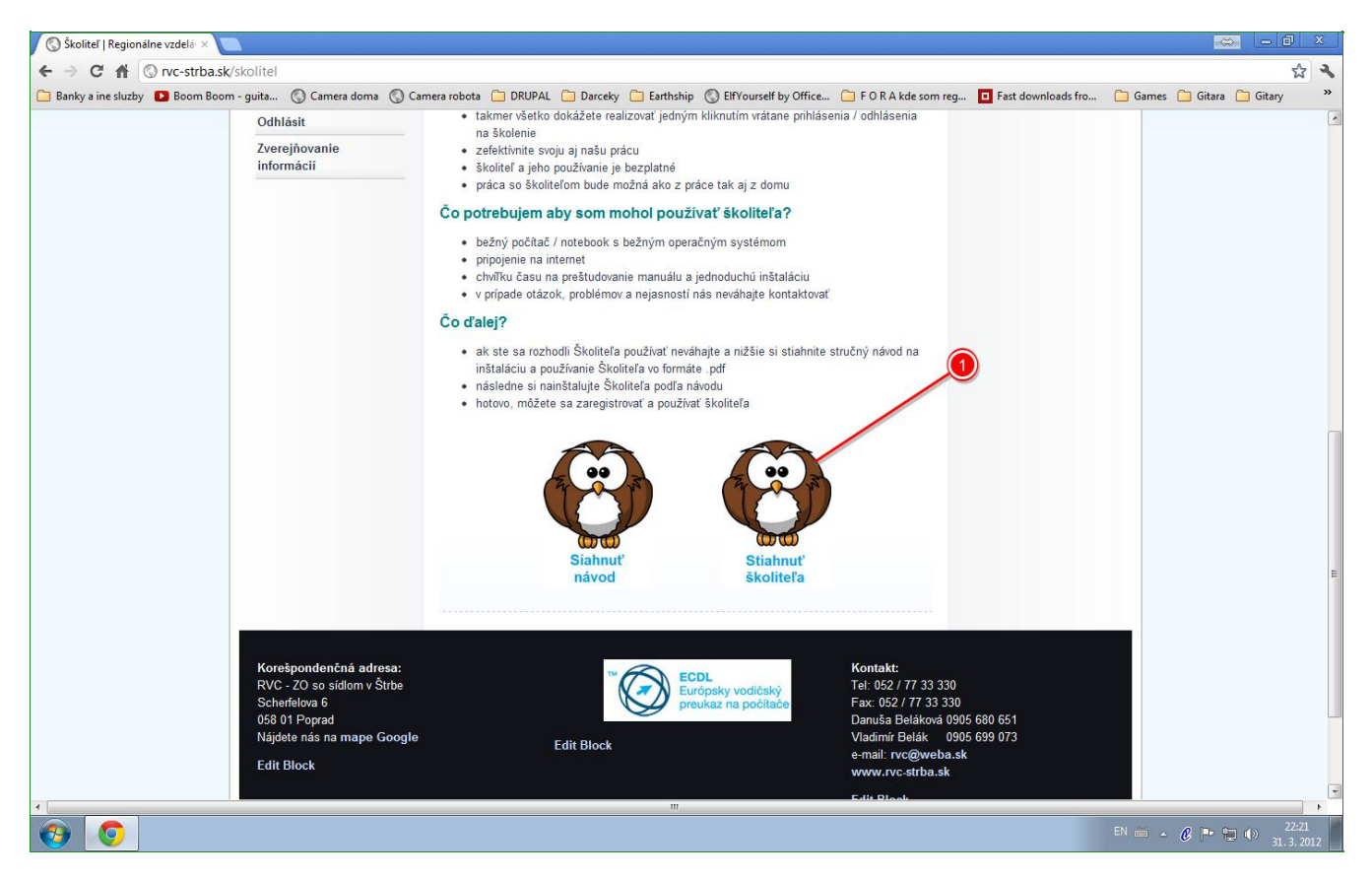

Stiahnite si inštalačný súbor Školiteľa z našej internetovej stránky na adrese http://www.rvc-strba.sk/skolitel

Pred alebo počas sťahovania a následnej inštalácie Vám môže Váš systém Windows alebo antivírový program zahlásiť, že sa jedná o neznámi súbor, čo môže predstavovať potenciálnu hrozbu. Bez obáv môžete tento súbor stianuť a inštalovať. Spomínaný oznam je v súvislosti s tým, že tento súbor nie je podpísaný certifikovaným elektronickým podpisom, ktorého cena je niekoľko tisíc euro ročne.

# **2 Stiahnutie súboru a inštalácia**

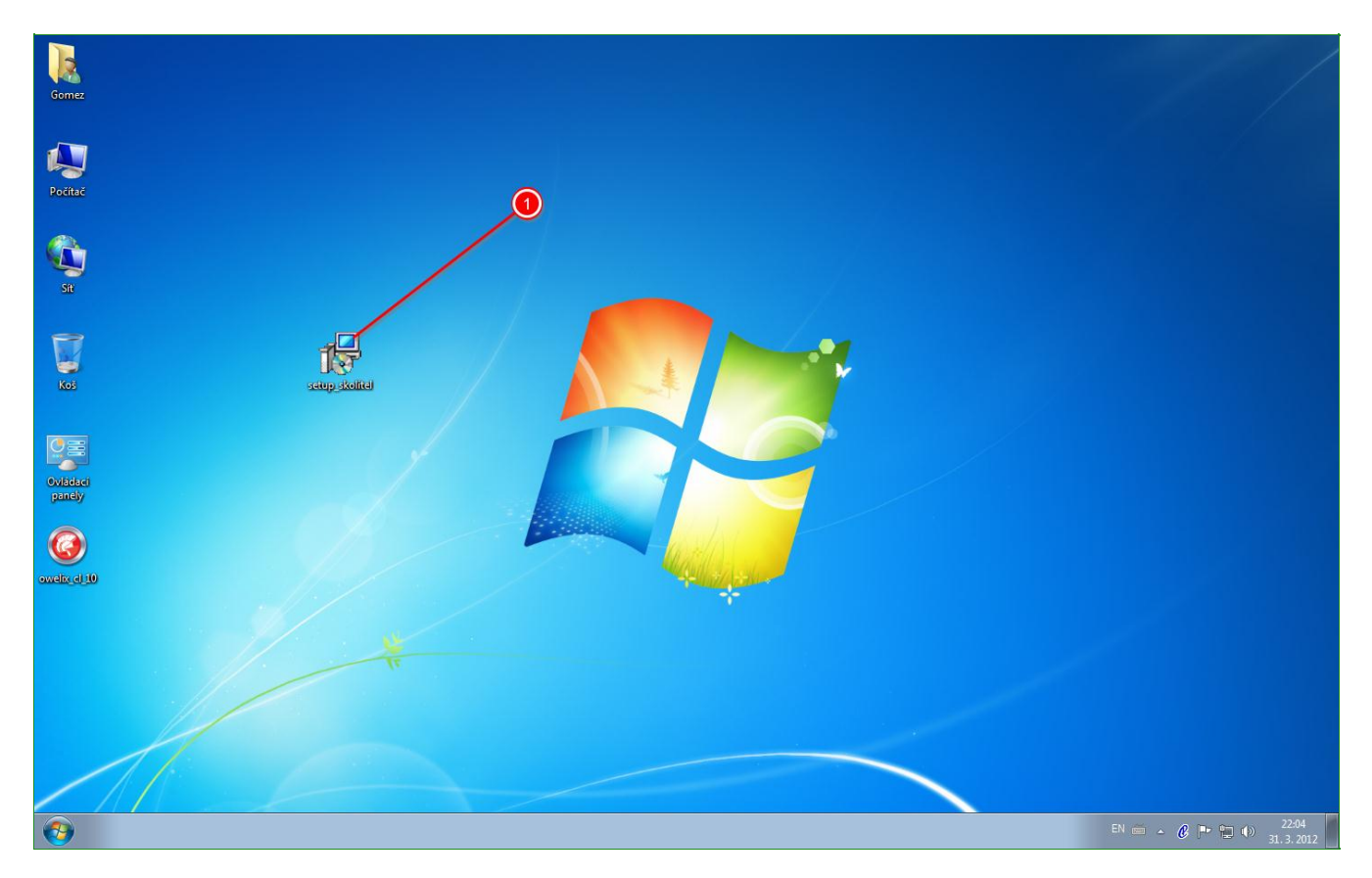

Súbor sme si v našom prípade pre lepšiu orientáciu uložili na pracovnej ploche a dvojitým kliknutím pravej myšky sme zahájili inštaláciu.

## **3 Stiahnutie súboru a inštalácia**

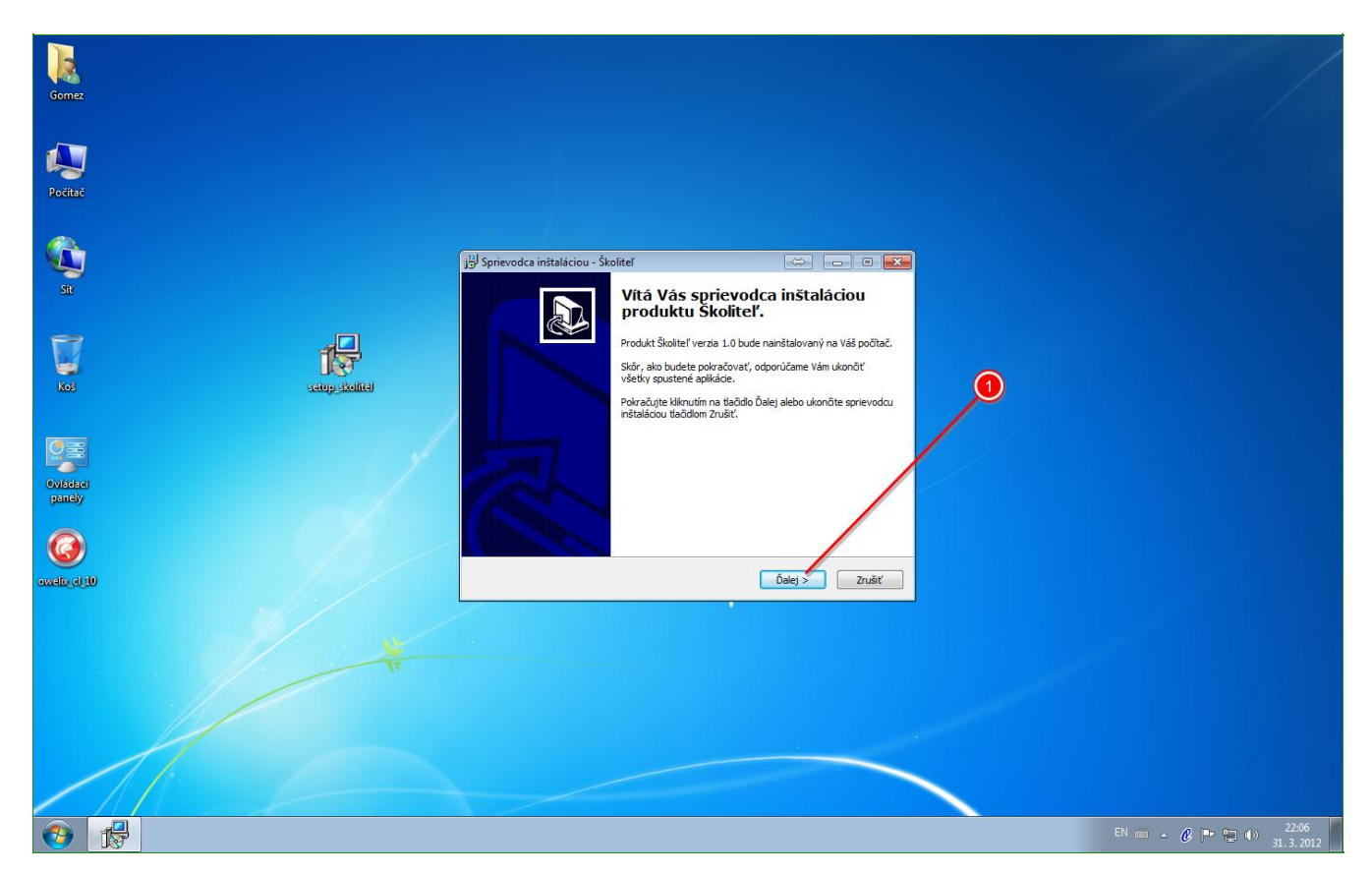

Nasleduje klasická a dobre známa procedúra odklikať Ďalej, bez potreby čokoľvek meniť. Inštalácia Vám zaberie od niekoľkých desiatok sekúnd až po niekoľko minút. Je to závislé od rýchlosti Vašeho počítača.

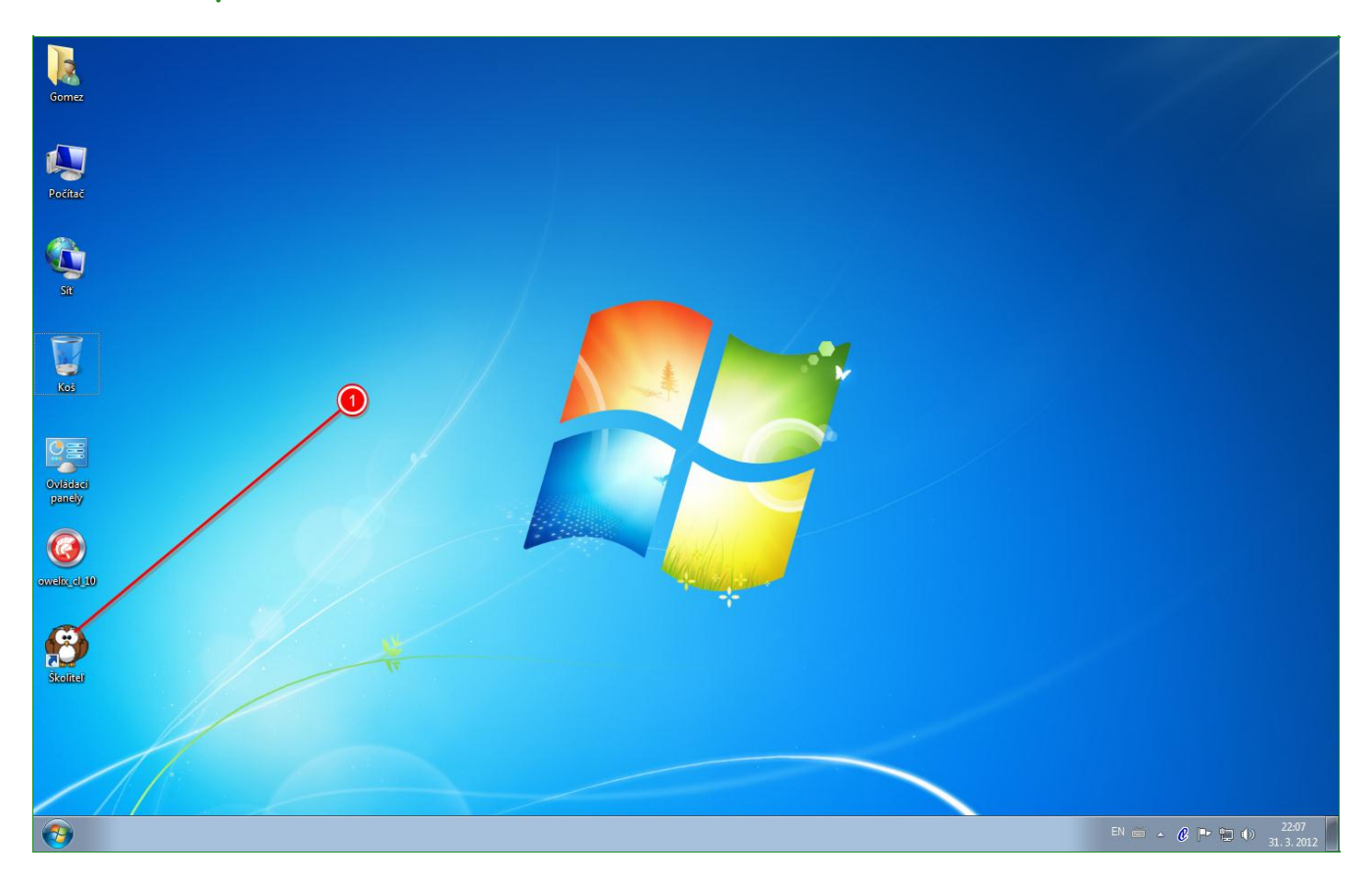

Po úspešnej inštalácii sa Vám na Pracovnej ploche vytvorí ikonka školiteľa a program sa spusti automaticky po dokončení inštalácie, alebo ho spustíte ručne dvojklikom pravou myškou na ikonku školiteľa.

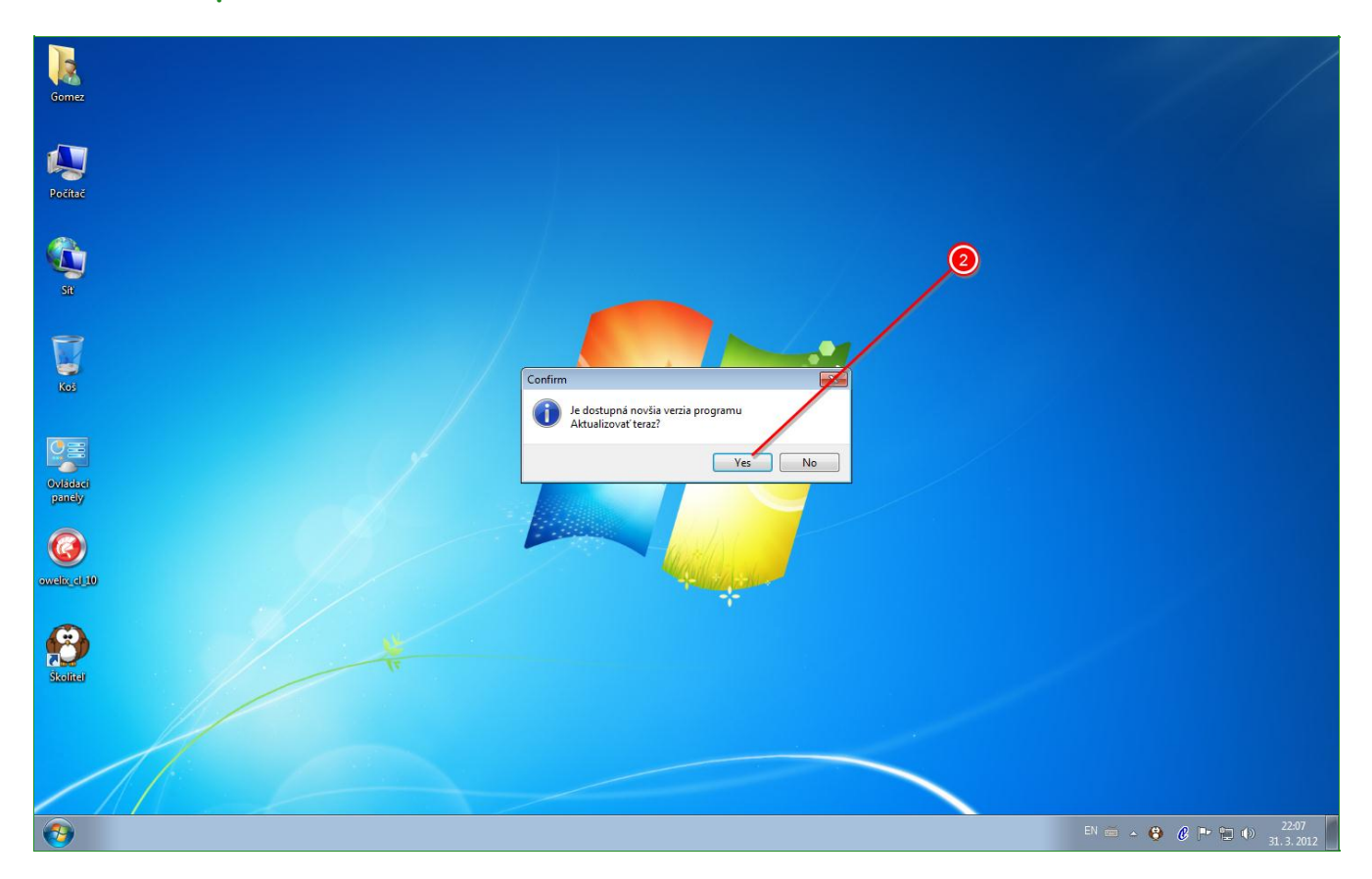

V prípade nutnej aktualizácie Vám program oznámi, či si aktualizáciu prajete vykonať. Doporučujeme kliknúť na Áno a aktualizovať školiteľa. Po aktualizácii sa program automaticky spustí.

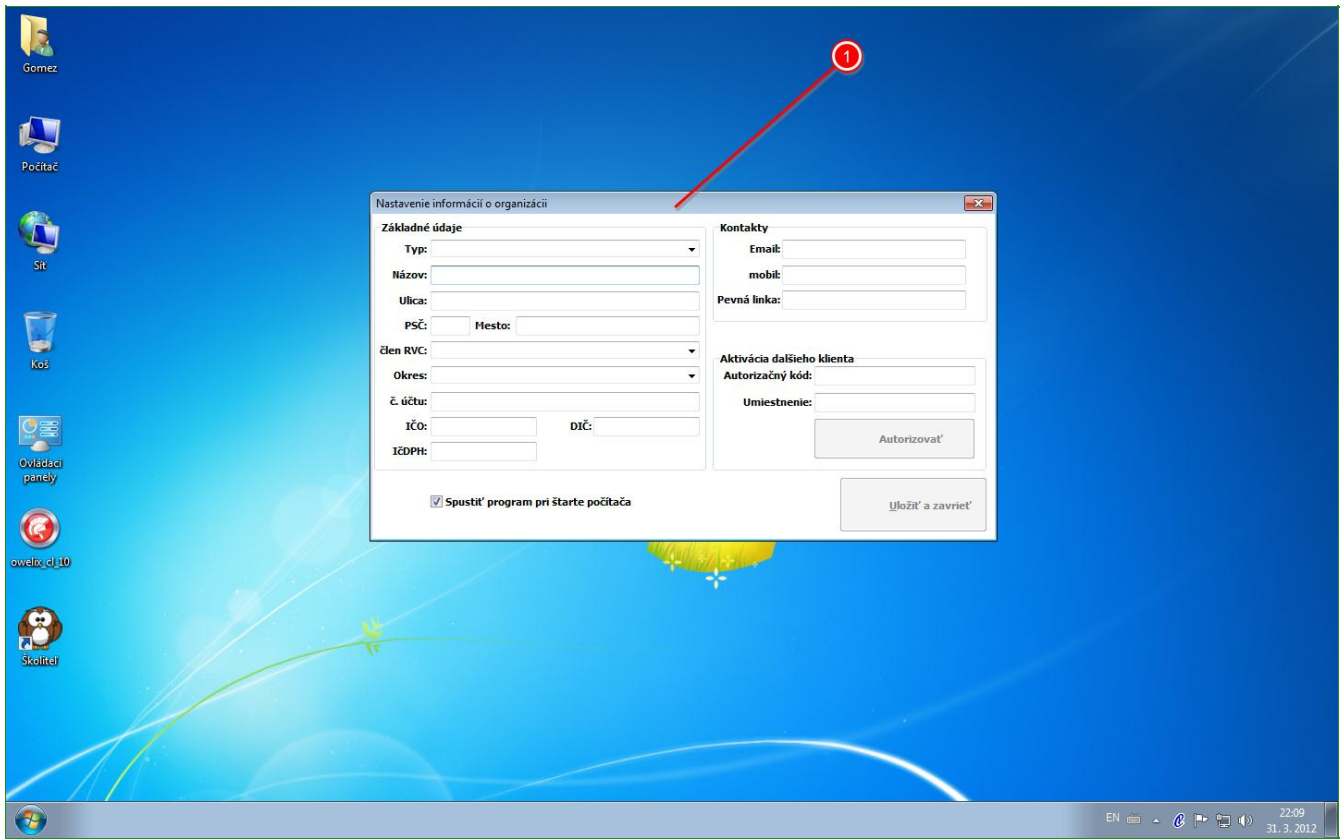

Pri prvom spustení je nutné vykonať jednorázovú registráciu Vašej organizácie, podľa ktorej budeme vediet identifikovať Váš počítač a priradiť ho k organizácii. Vyplňte prosím všetky polia.

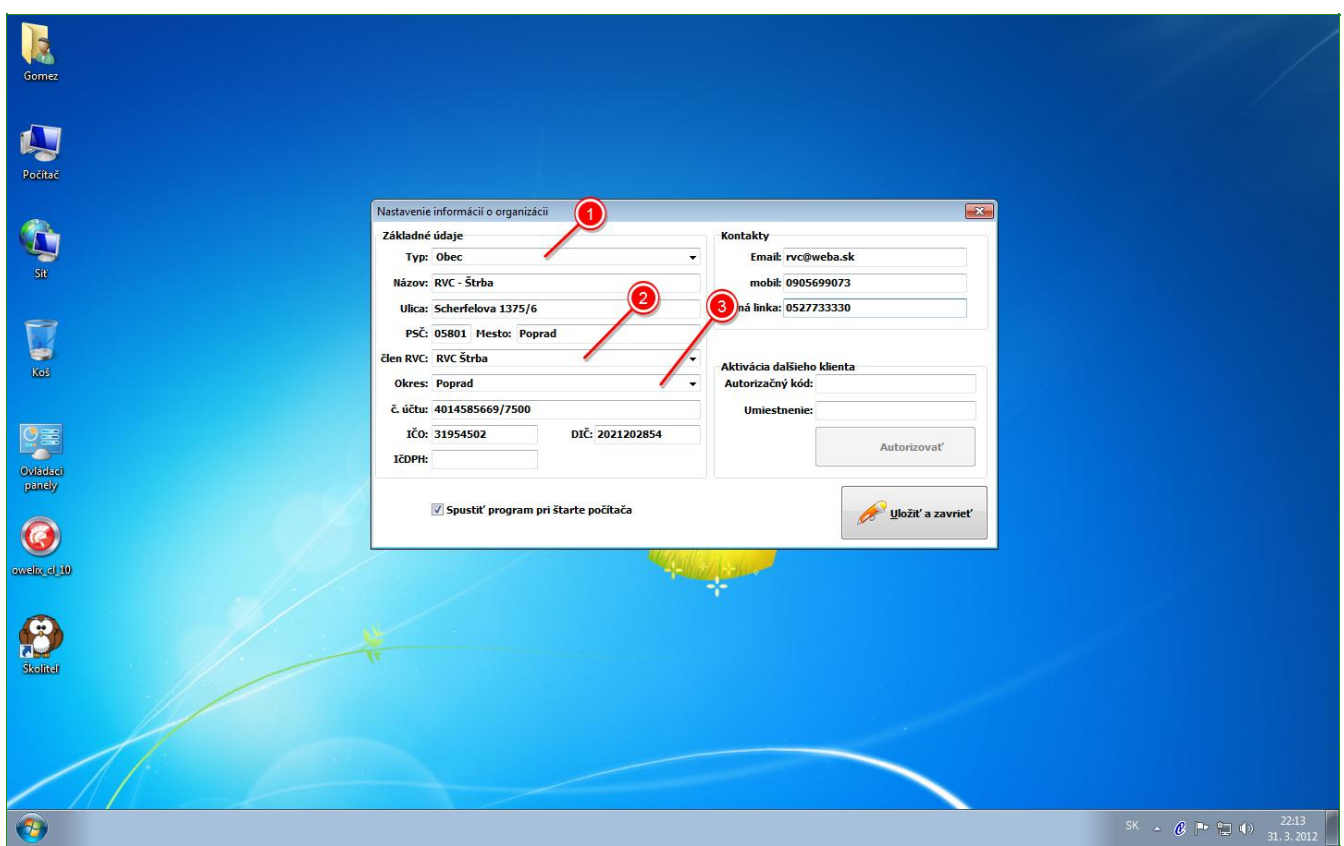

Pole č. 1 - Typ - tu si vyberiete z rozbalovacieho menu o aký typ organizácie ide vo Vašom prípade.

Pole č. 2 - V prípade, že ste členom nášho RVC, zvoľte - Člen RVC Štrba, v opačnom prípade zvoľte iné. Upozorňujeme, že členom RVC môže byť len obec alebo mesto. Pole č. 3 - Vyberte si okres.

Po vyplnení všetkych položiek klknite prosím na "Odoslať registráciu". Následne vyčkajte kým Vám bude Vaša registrácia aktivovaná, čo môže trvať niekoľko sekúnd ale maximálne do 48 hodín.

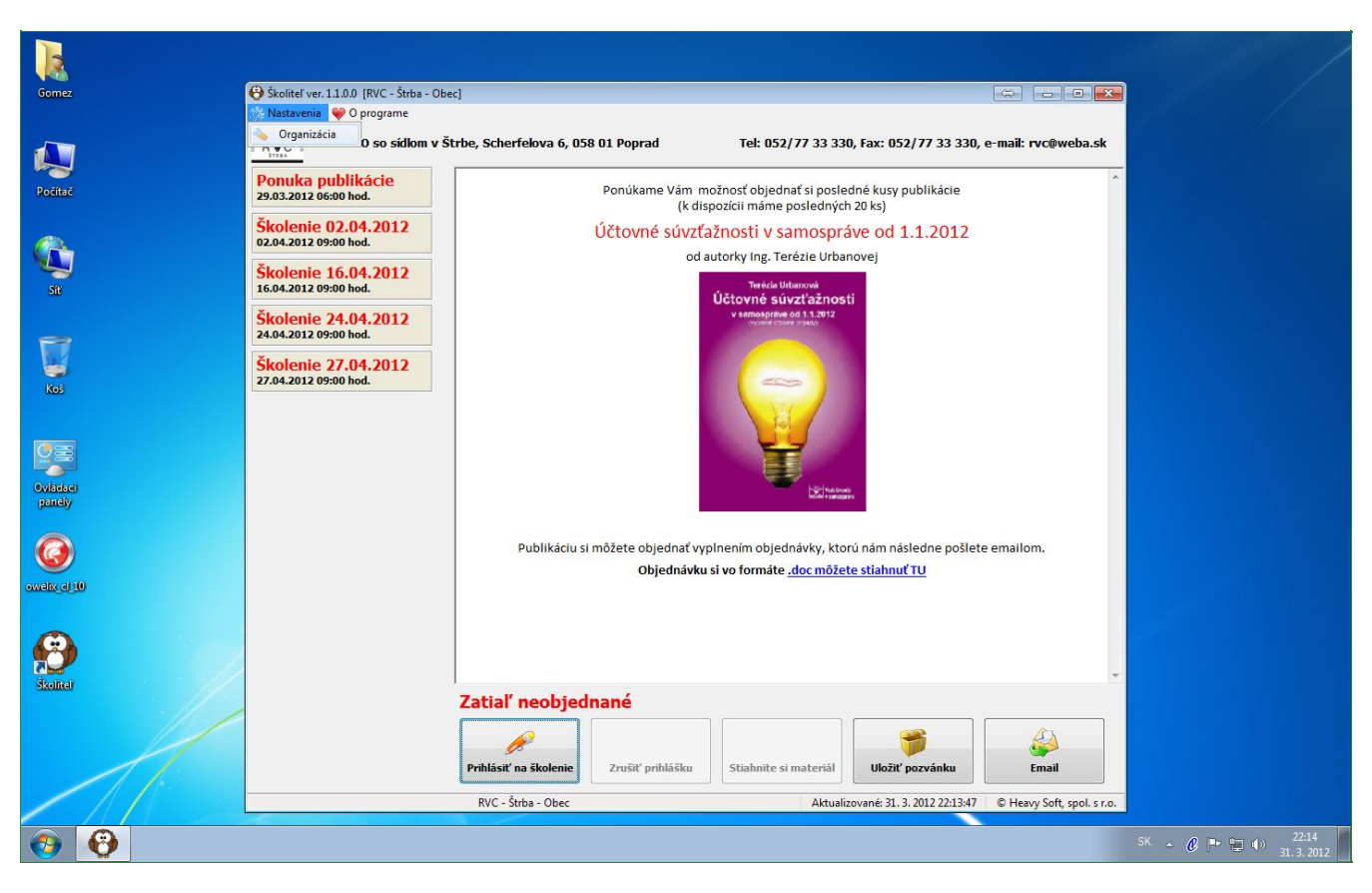

# **8 Registrácia ďalšieho počítača tej istej organizácie**

Ak si prajete registrovať ďalší počítač Vašej organizácie, ktorý sa nachádza či už v práci, alebo doma a Váša registrácia prvého počítača už prebehla, kliknite v programe Školiteľ vľavo hore na nastavenia a zvoľte Organizácia.

# **9 Registrácia ďalšieho počítača tej istej organizácie**

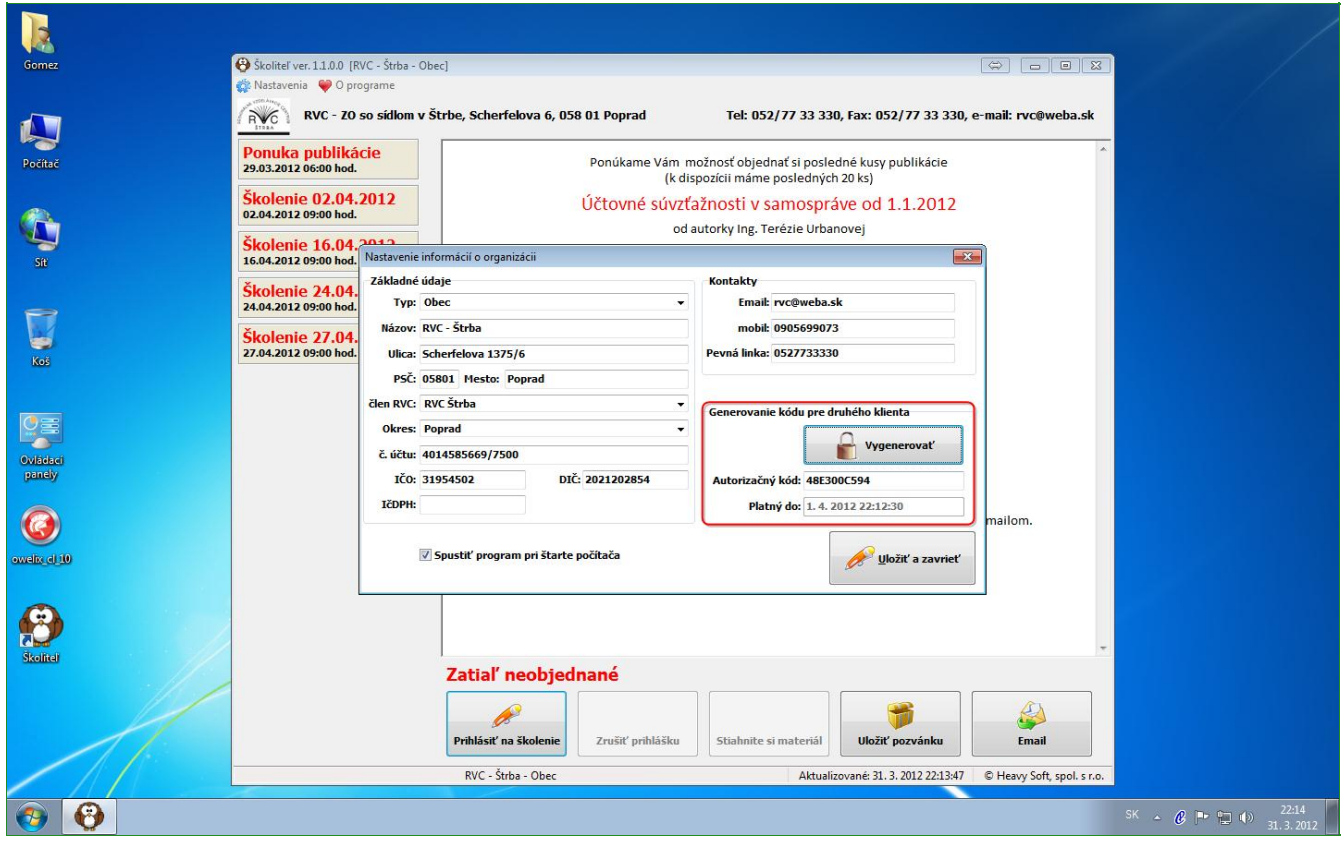

V otvorenej tabuľke môžete meniť svoje registračné údaje, ale môžete aj kliknúť na "Vygenerovať". Následne Vám v okienku pod tlačidlom bude vygenerovaný kód a jeho platnosť, Stlačte "Uložiť a zavrieť" Tento kód si prosím odpíšte a uschovajte. Ak budete školiteľa následne inštalovať na ďalší počítač spadajúci pod Vašu organizáciu už nebude potrebné vypĺňať všetky údaje ako v prípade prvej registrácie.

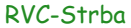

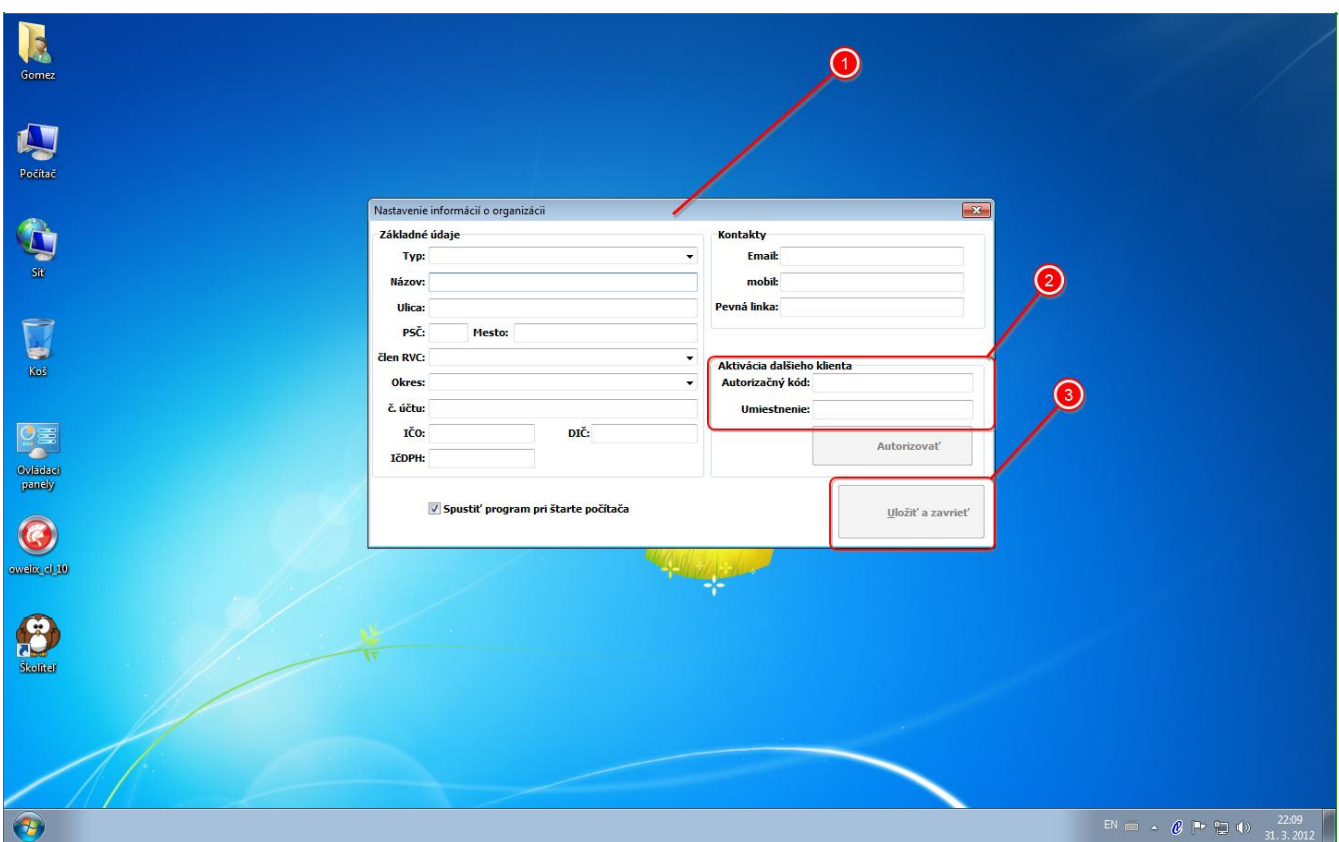

# **10 Registrácia ďalšieho počítača tej istej organizácie**

Pri prvom spustení je potrebné v tomto prípade už len opísať kód ktorý ste získali v predchádzjúsom kroku a vyznačiť umietnenie Vášho ďalšieho počítača, napríklad počítač doma a pod...., kliknete na "Uložiť a zavrieť" a vyčkať na aktiváciu Vašej registrácie ďalšieho počíraša.

Týmto spôsobom môžete pripojiť k Vašej organizácii niekoľko počítačov a je úplne jedno kde budú umiestnené.

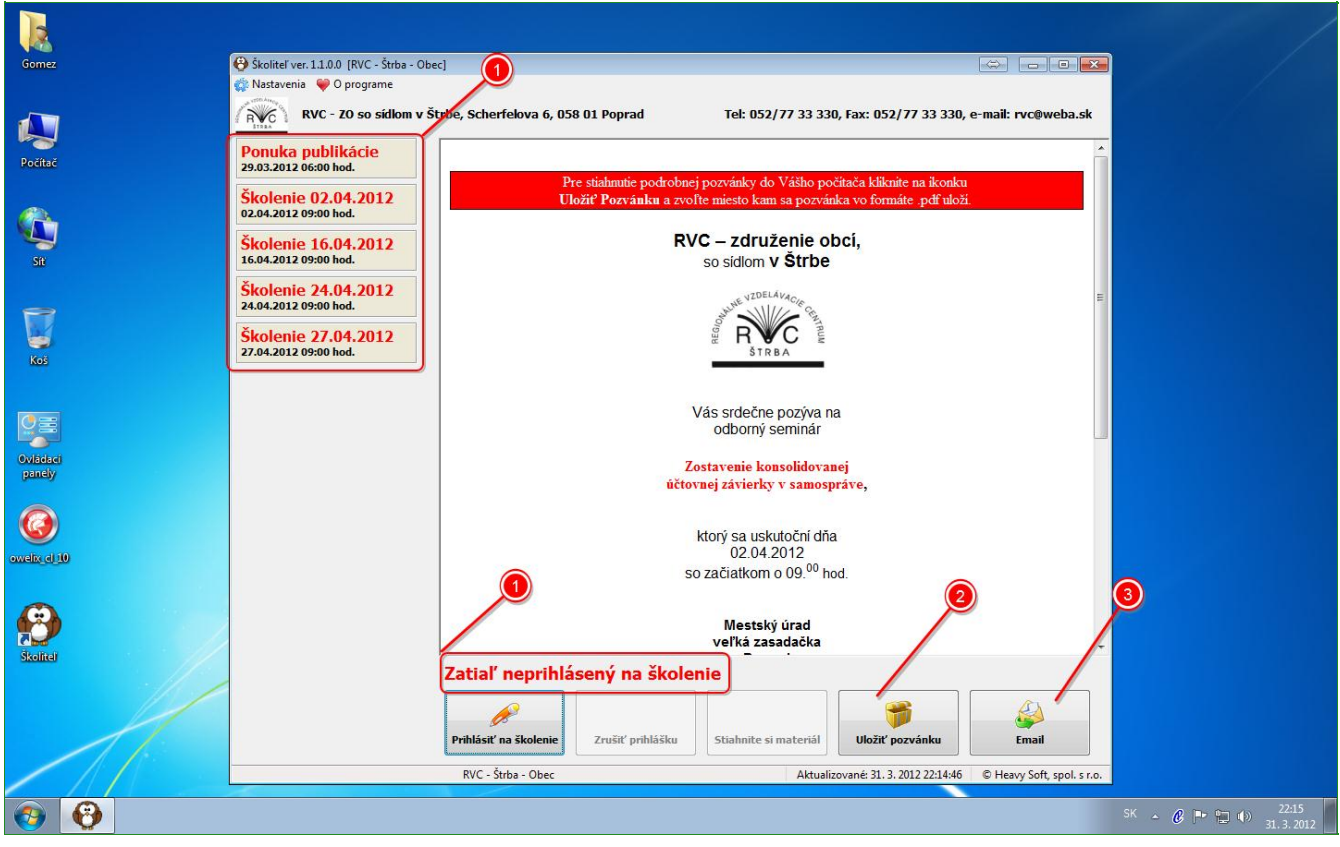

1. Informačné okno školení, ktoré sú momentálne v ponuke. Červená znamená, že na školenie nie ste ešte prihlásený, zelená, že už ste prihlásený a modrá, že ste sa zo školenia odhlásili. Kliknutím na vybrané školenie sa Vám v pravom okne zobraia základné informácie o pripravovanom školení, program školenia a lektor.

2. Na tomto mieste môžete vidieť stav či ste sa už na školenie prihlásili - aj keby sa niekto prihlásil z druhého registrovaného počítača, ktorý sa napríklad nachádza u Vás doma. Takto už nikdy nezabudnete či ste sa prihlásili alebo nie.

3. Kliknutím na Uložiť pozvánku si ju budete môcť uložiť na Vami zvolené miesto v počítači a použiť ako daňový doklad alebo ju archivovať.

4. Kliknutím na tlačitko Email nám budete môcť poslať email.

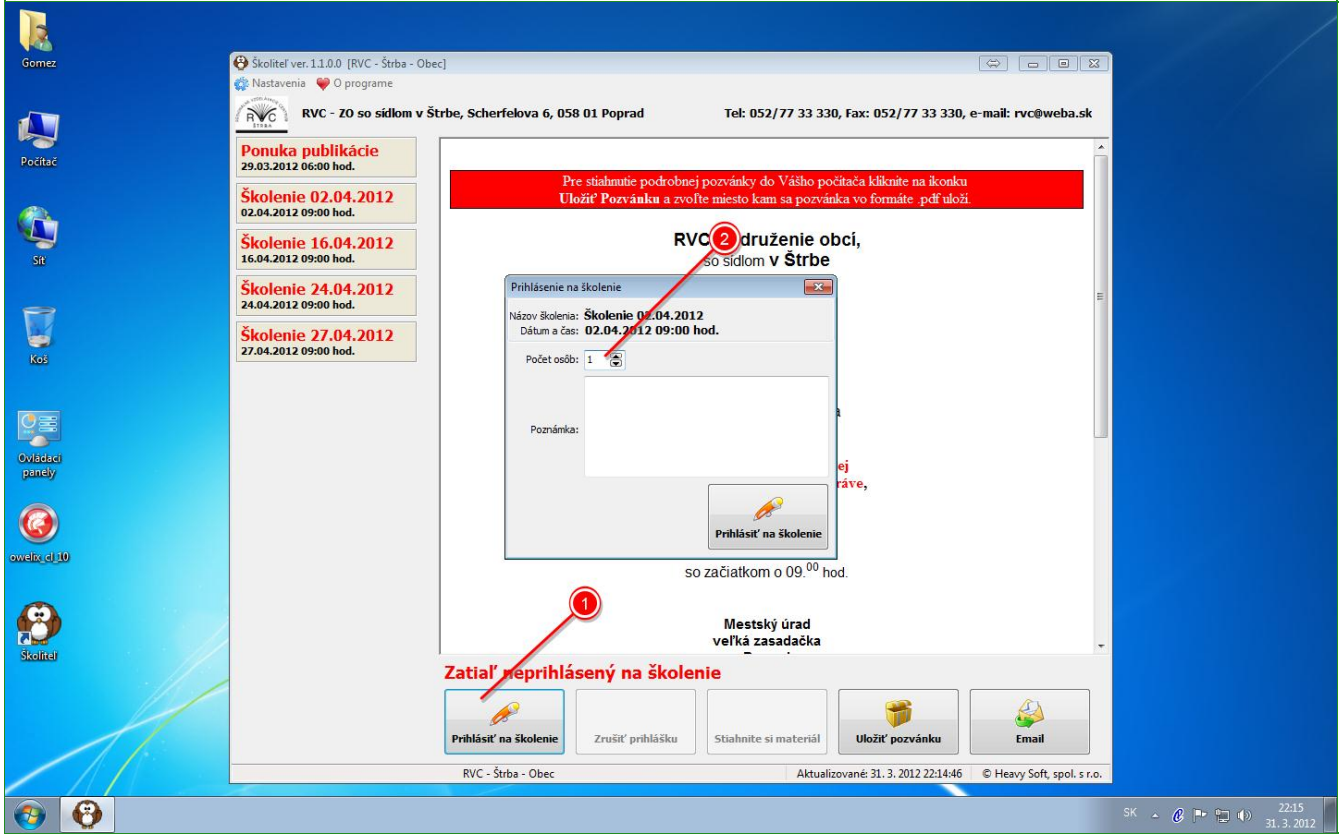

1. kliknite na tlačitko Prihlásiť sa na školenie ak máte záujem sa prihlásiť a následne uveďte počet prihlasovaných osôb, prípadne do poznámky uveďte krátku správu, ktorú by ste nám chceli doručiť

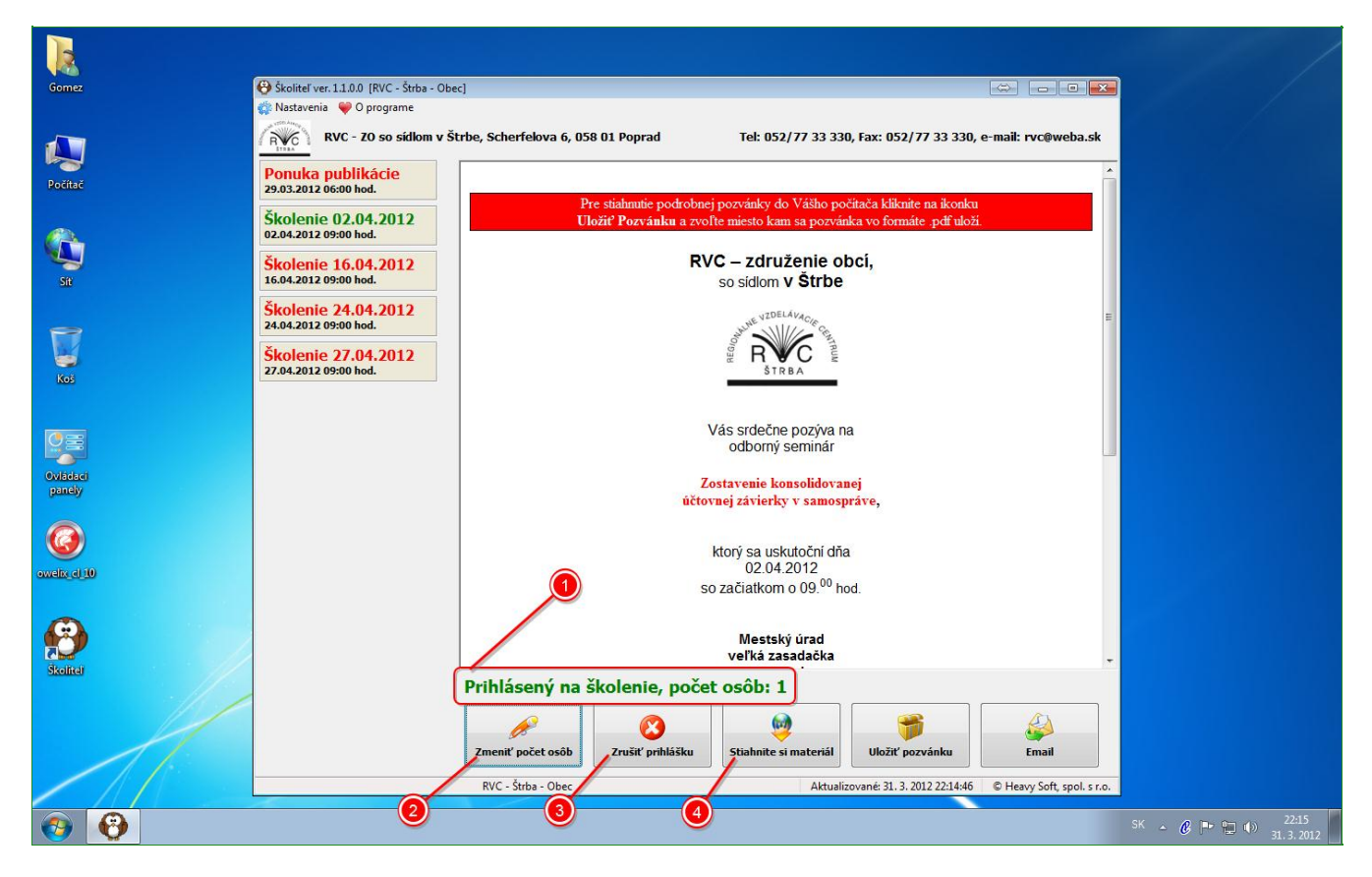

1. Po prihlásení vidíte vo Vašom statuse, že sa stav zmenil a na školenie ste boli prihlásený. 2. V príaade že chcete dohlásiť na školenie ďalšiu osobu kliknite na Zmeniť počet prihlásených.

3. V prípade, že sa chete zo školenia odhlásiť kliknite na Zrušiť prihlášku. Odhlásiť zo školenia bez nutnosti platiť STORNO poplatok je možné v zmysle STORNO podmienok minimálne 24 hodín pred konaním školenia.

4. Ak ste sa na školenie prihlásili budete si môcť stiahnuť materiál na školenie do Vášho PC. Stiahnutie materiálov však bude umožnené až cca 24 hodín pred konaním školenia. Pred týmto termínom tlačitko na stiahnutie materiálov bude neaktívne.

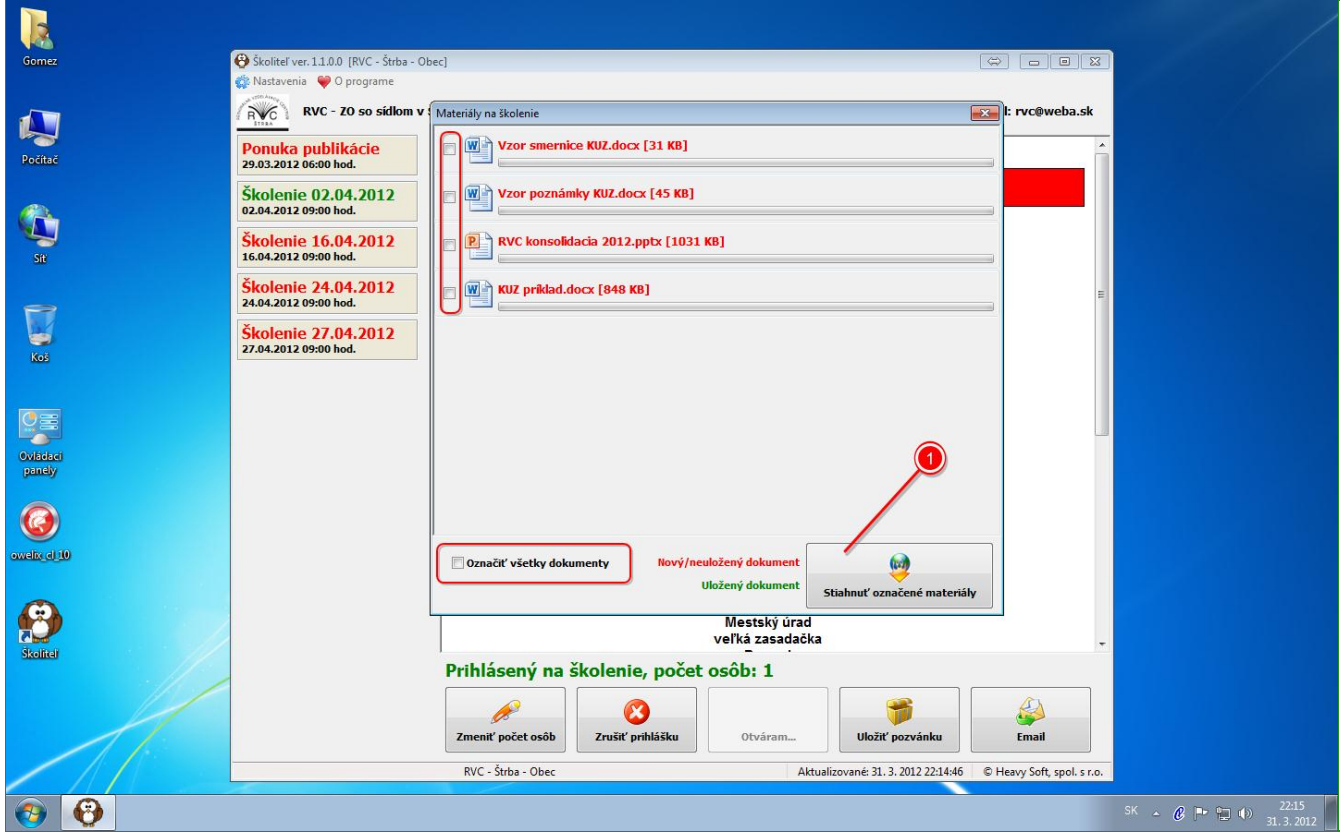

Po kliknutí na Stiahnite si materiál, sa Vám otvorí okno kde si budete môcť označiť materiál ktorý si chcete stiahnuť alebo si označíte všetko.

1. Kliknutím na "Stiahnuť označené materiály" si vyberiete miesto kam sa má materiál uložiť a svoj výber potvrdíte.

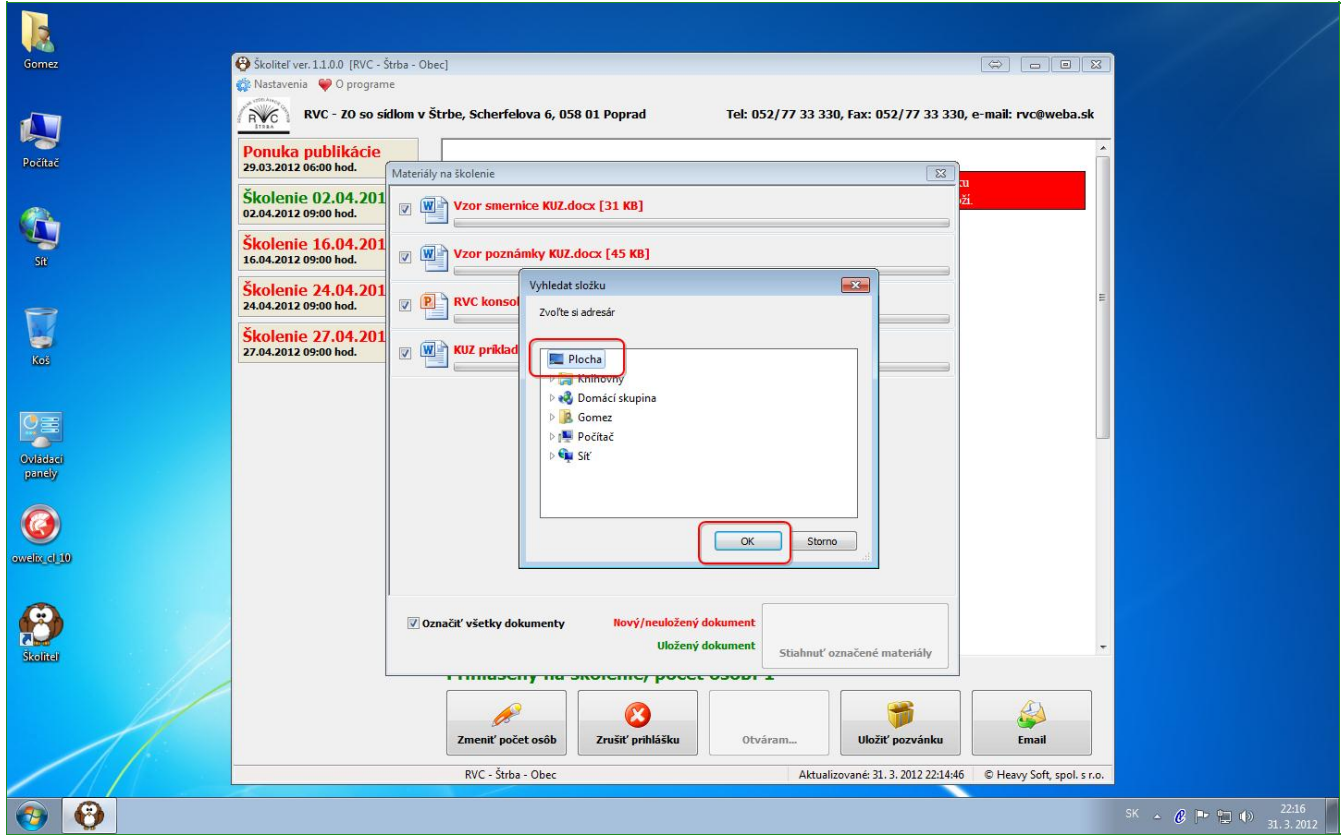

Výber miesta kam sa Vám má materiál uložiť.

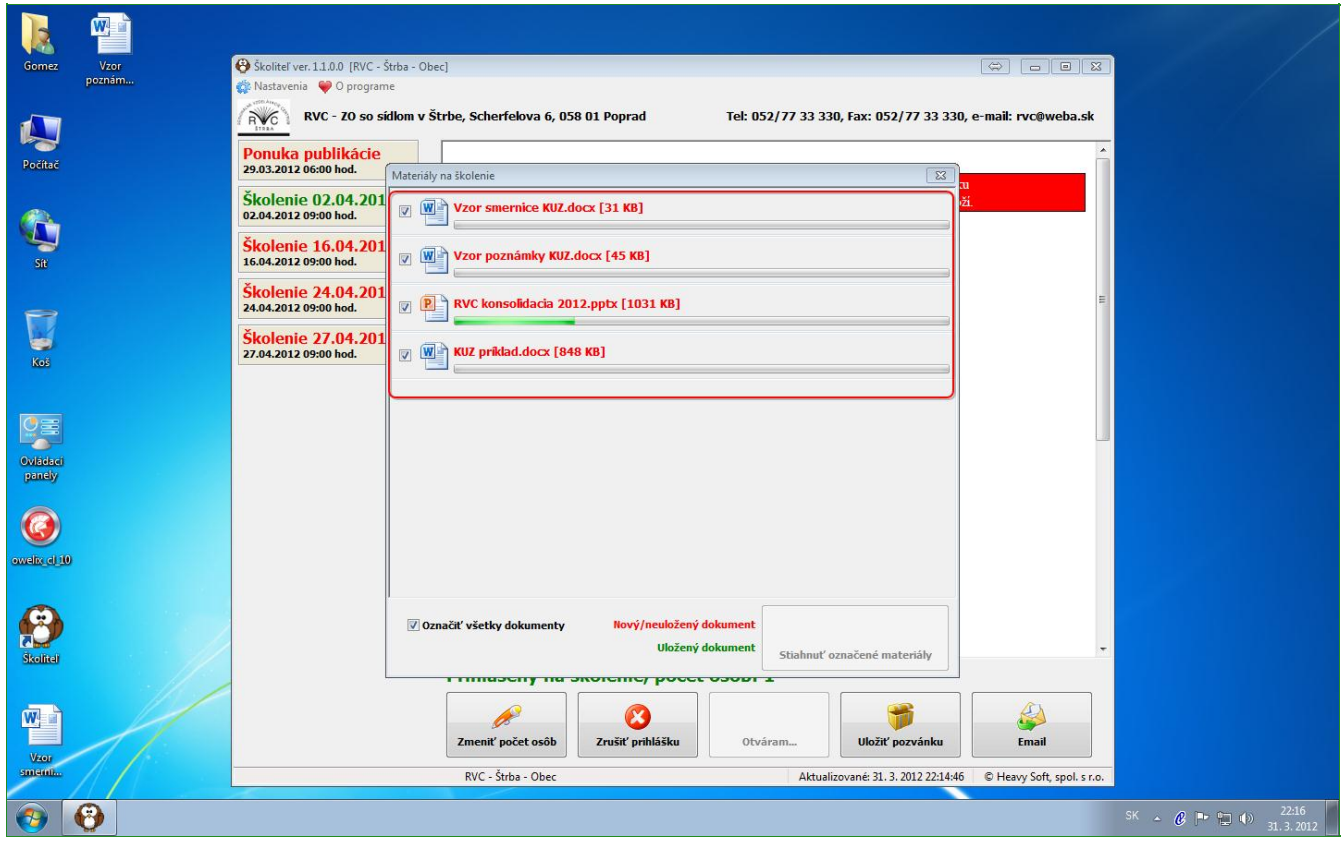

Môžete sledovať ako sa materiál sťahuje a ukladá na Vami zvolené miesto.

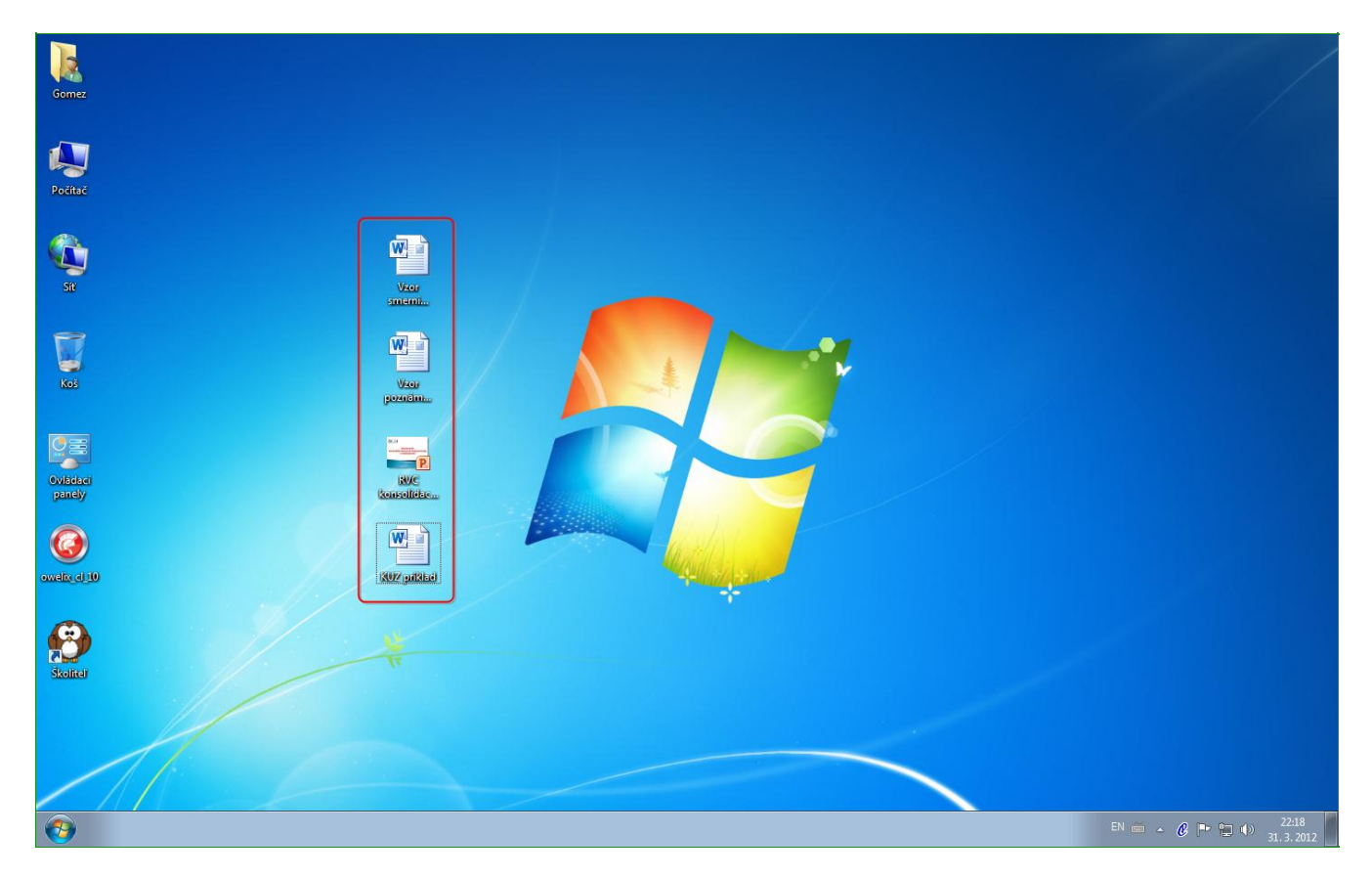

Uložený materiál na školenie si archivujte. V našom prípade sme ho uložili pre ľahšiu orientáciu na Pracovnú plochu.

#### **18 Novinky - oznámenie**

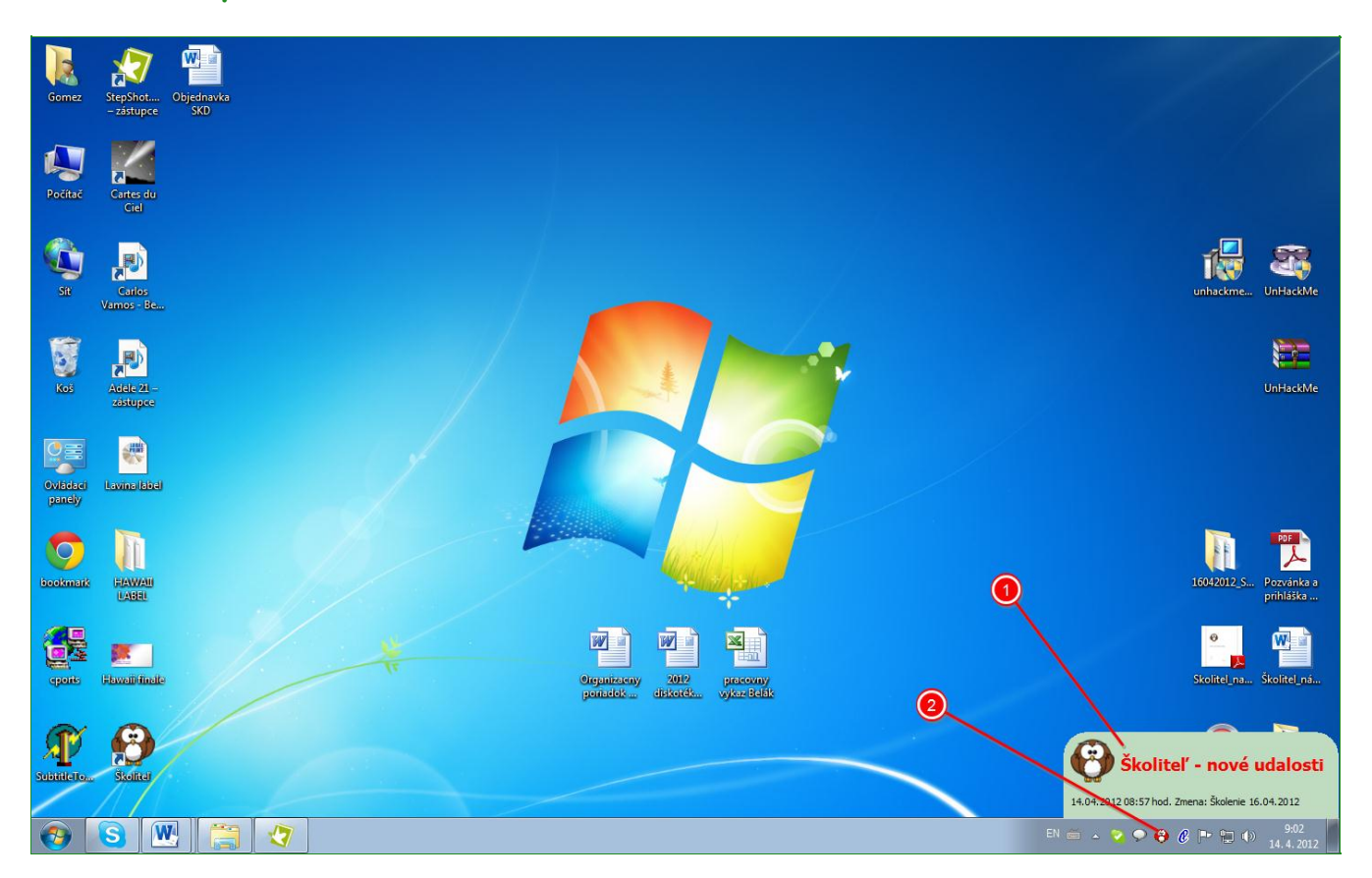

Nakoľko sa školitel po štarte PC spustí automaticky nebudete mať s ním žiadnu starosť. 1. V prípade, že má pre Vás Školiteľ novú pozvánku, oznam, ponuku a pod. , ktorú ste ešte nevideli, tak Vám zobrazí vpravo dole bublinu s oznamom.

2. Taktiež sa zmení farba ikonky z hnedej na červenú.

Teraz už len stačí kliknúť na červenú ikonku Školiteľa a otvorí sa Vám program Školiteľ kde si nájdete novinky o ktorých Vás Školiteľ chce informovať

#### **19 Na záver**

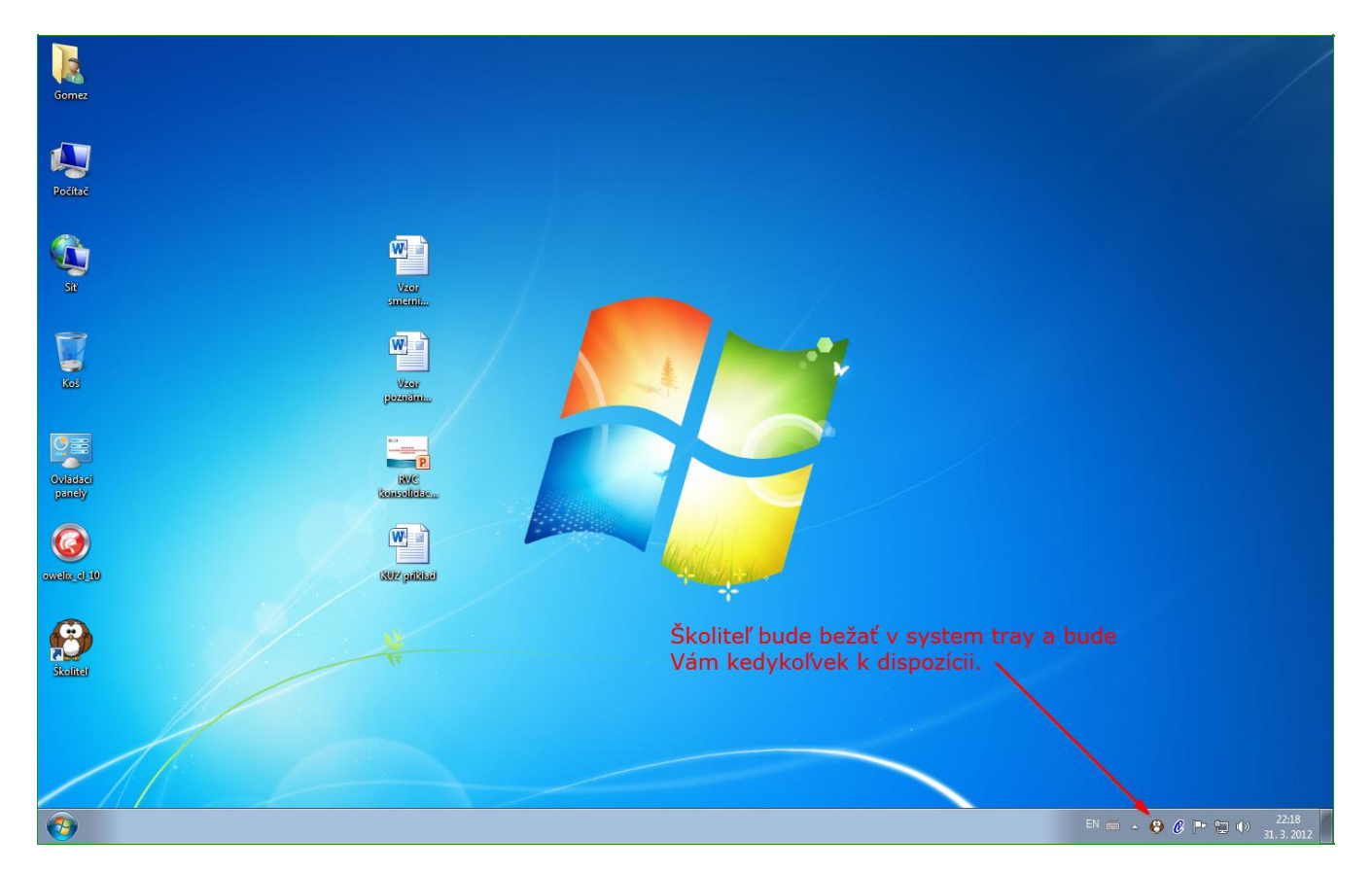

Školiteľ a jeho užívanie je bezplatné.

Nakoľko je školiteľ stále vo fáze vývoja a zdokonalovania, môžu sa vyskytnúť drobné nedostatky o ktorých nás prosím obratom informujte s čo najpresnjším popisom chyby. Práve z tohto dôvodu bude školiteľ bežať v testovacej prevádzke a účastníkom testu bude materiál posielaný pre istotu aj emailom. RVC - Štrba si vyhradzuje všetky práva k vlastníctvu a distribúcii tohto softwaru.

Tešíme sa na spoluprácu.